## Tipp Nr.: 2014-12

## **Thema : Bauwerksstruktur in Allplan ausdrucken**

Software: Nemetschek Allplan 2014

#### Die Frage:

Wie kann ich in Nemetschek-Allplan die Bauwerksstruktur eines Projektes ausdrucken?

#### Hintergrund:

In Nemetschek-Allplan gibt es die Projekte, welche mit einer Bauwerksstruktur organisiert sind. Zur Übersicht soll die Bauwerksstruktur in Allplan ausgedruckt werden

#### Lösung:

- 1 Öffnen Sie in Allplan die Projektübersicht (Menü Datei > Projekt neu, öffnen)
- 2 Markieren Sie das Projekt, dessen Bauwerksstruktur Sie in Allplan ausgeben wollen

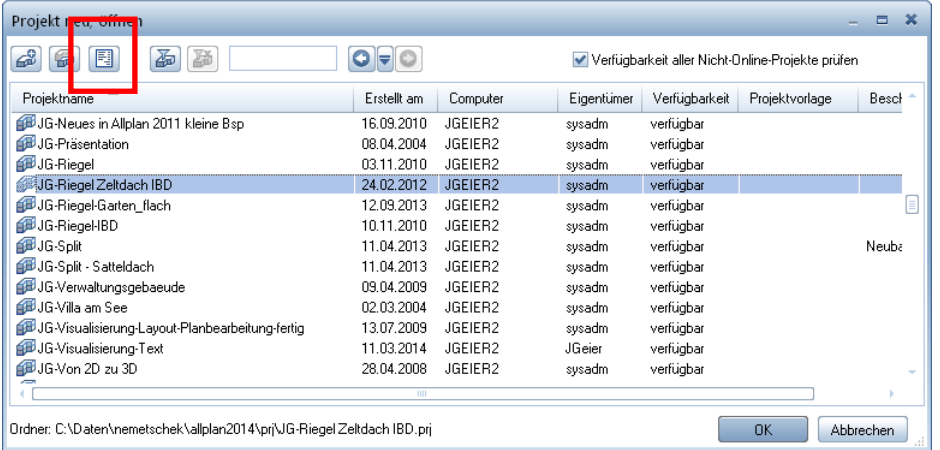

#### 3. Klicken Sie oben auf Reports

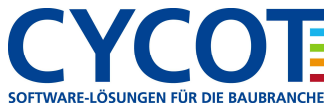

# **Allplanlernen.de Kurztipps – Nemetschek Allplan**

### 4. Öffnen Sie dann den Report "Bauwerksstruktur"

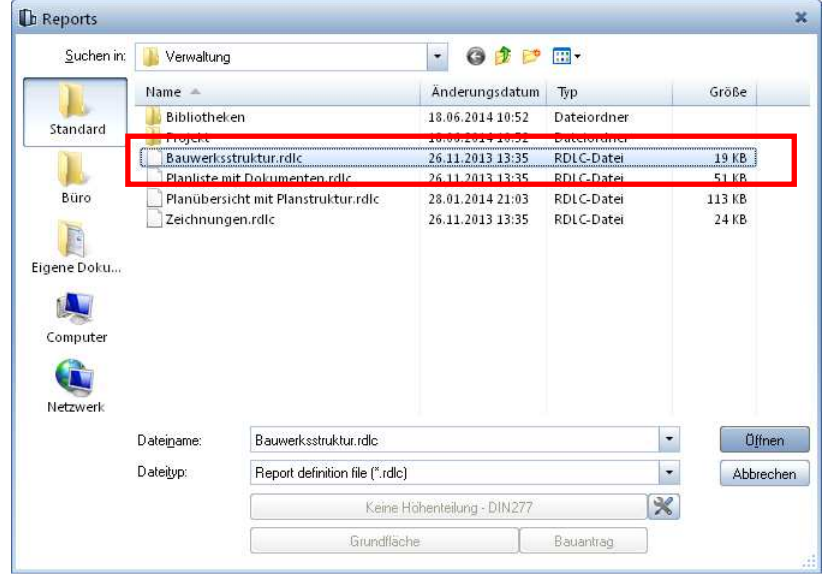

5. Die Bauwerksstruktur wird im Reportviewer angezeigt und kann oben über den Drucken-Knopf ausgegeben werden.

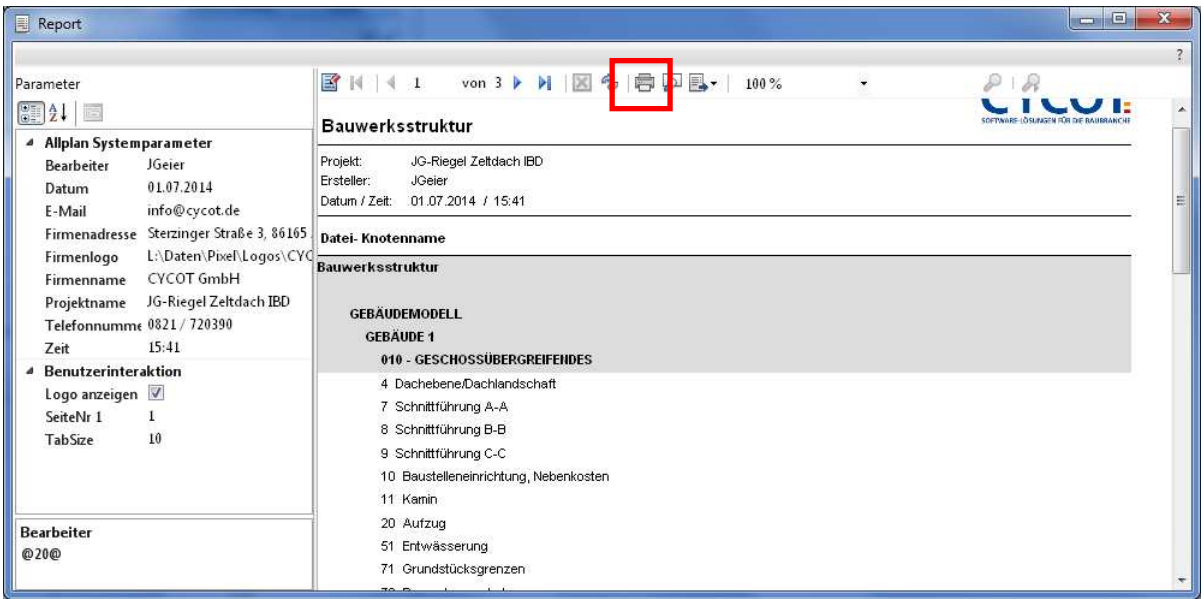

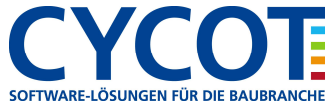